### 高等学校等就学支援金オンライン申請システム e-Shien オンライン申請手引き

~変更手続編~

「保護者等情報変更届出」を行うためのマニュアルです。

### ※個人番号(マイナンバー)を入力等する際に、別人のマイナンバーを 入力等する誤りが発生しておりますので、ご注意ください。

例1:父と母それぞれのマイナンバーを入力すべきところ、 父と父または母と母のマイナンバーを誤入力

例2:父(または母)のマイナンバーを入力すべきところ、 生徒本人や祖父母等のマイナンバーを誤入力

目次

本書(変更手続編)の内容は、以下のとおりです。

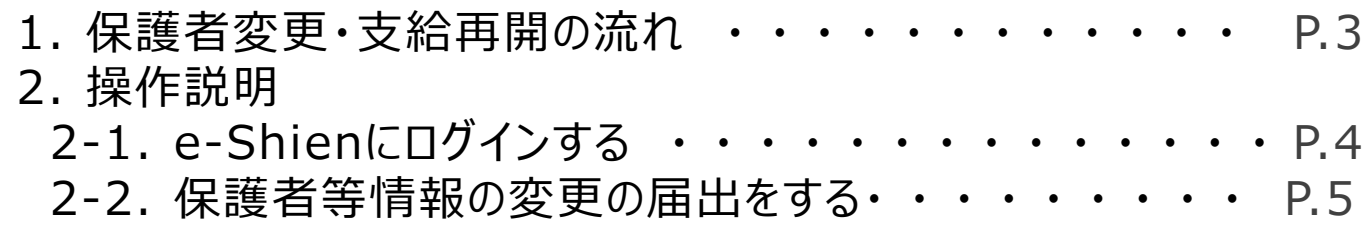

※本文中の画面表示は、一部古い場合があります。

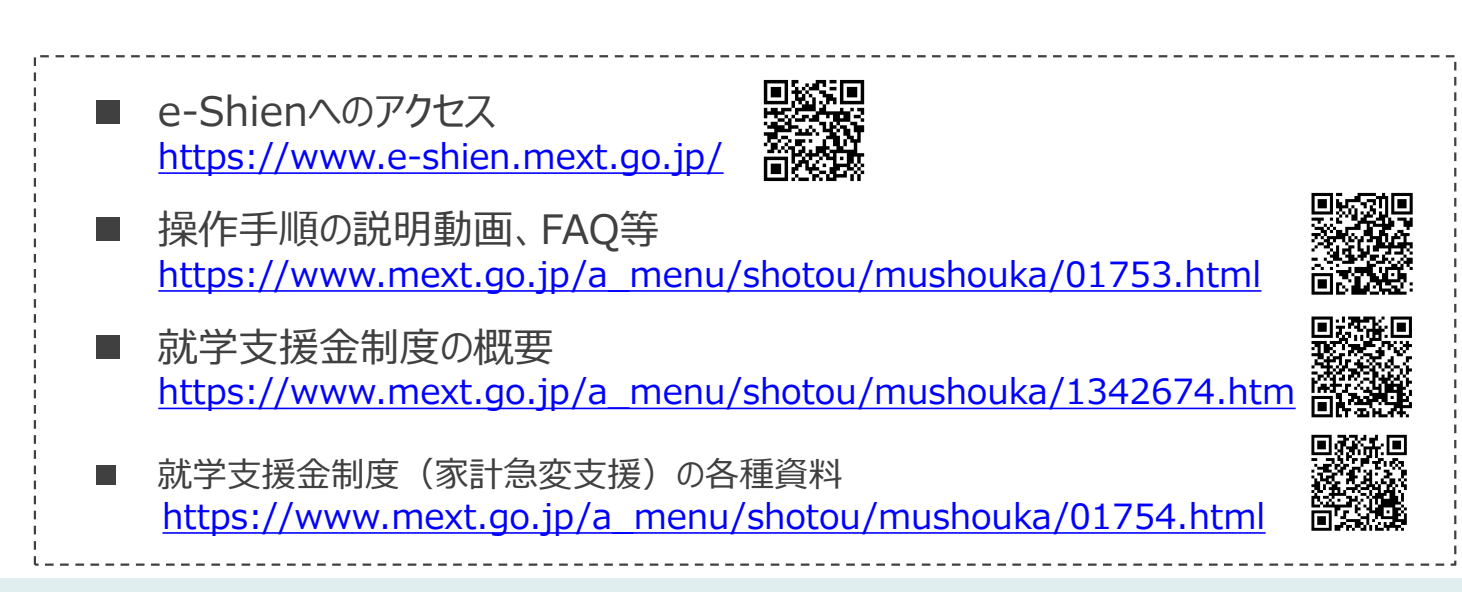

# 1. 保護者変更・支給再開の流れ

e-Shienを利用した保護者変更・支給再開の主な流れは以下となります。

### **保護者等情報変更の届出 (保護者等が増える場合 等)**

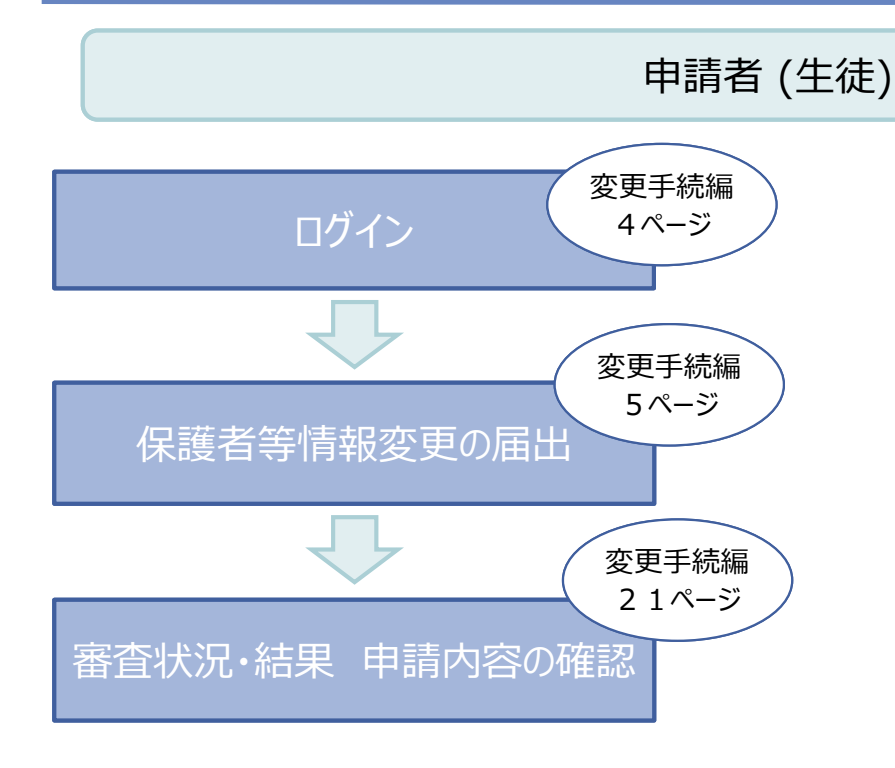

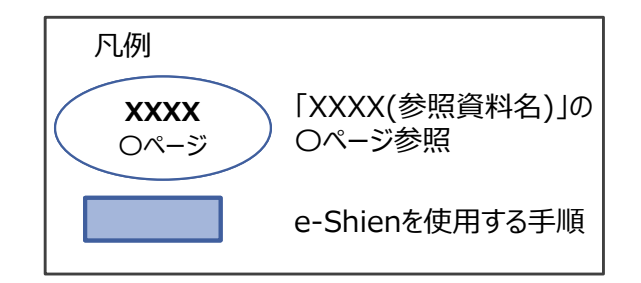

# 2. 操作説明 2-1. e-Shienにログインする

e-Shienを使用するために、システムへログインします。 ログインは、パソコン、スマートフォンから以下のURLを入力してアクセスします。以下のQRコードを読み取っ てもアクセスできます。 興務領

https://www.e-shien.mext.go.jp/

### 1. ログイン画面

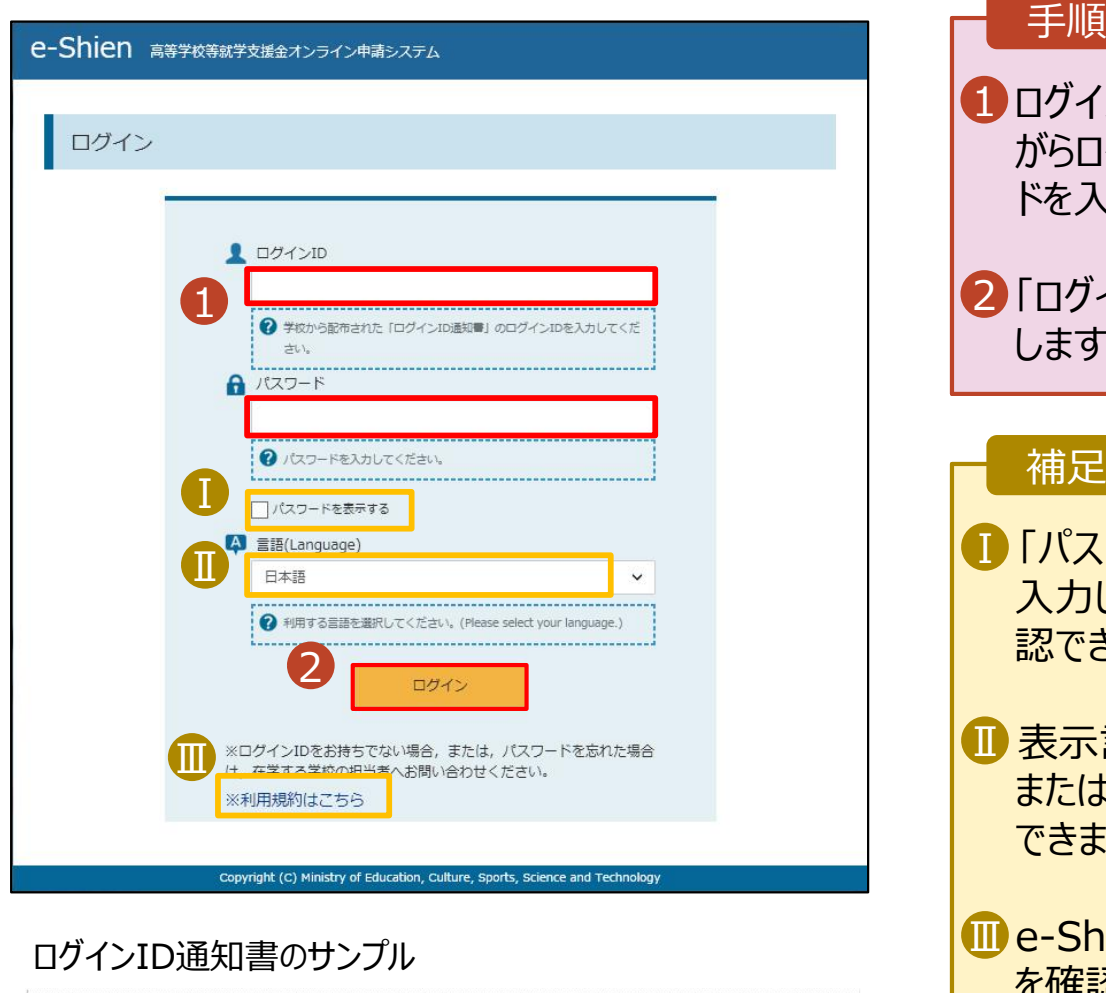

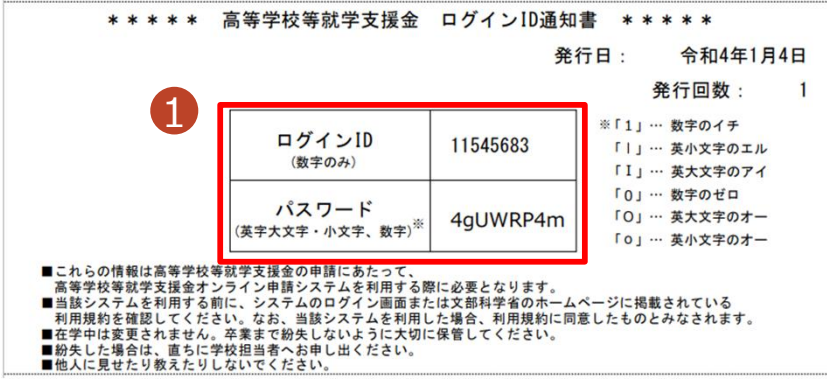

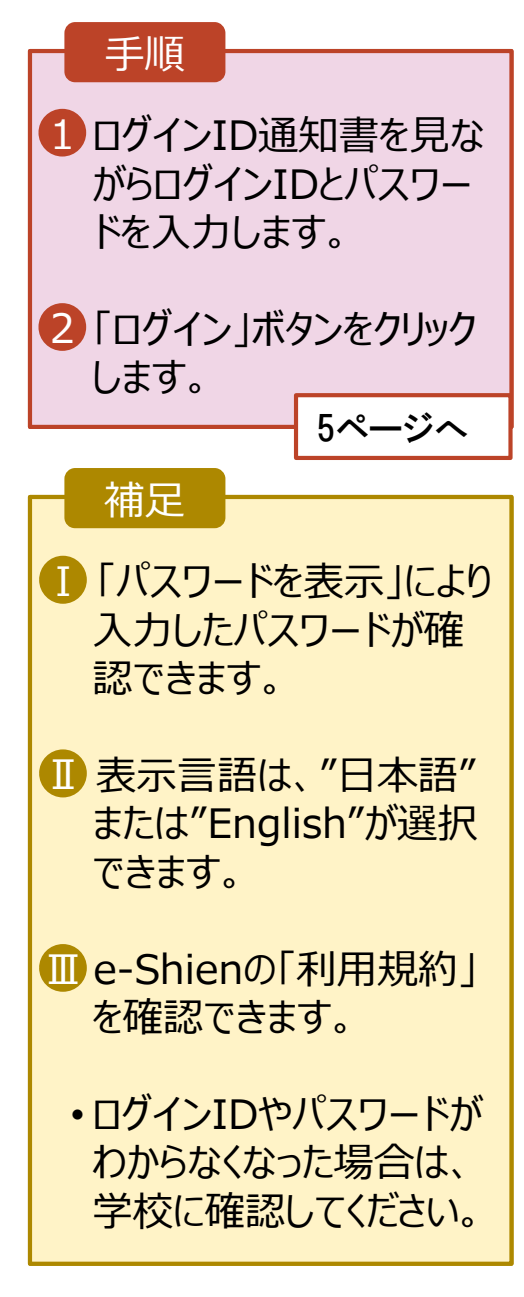

保護者等情報の変更の届出を行います。

保護者の変更(離婚・再婚など)、課税地の変更、収入状況提出方法の変更、生活扶助の受給有 無の変更などがある場合が該当します。

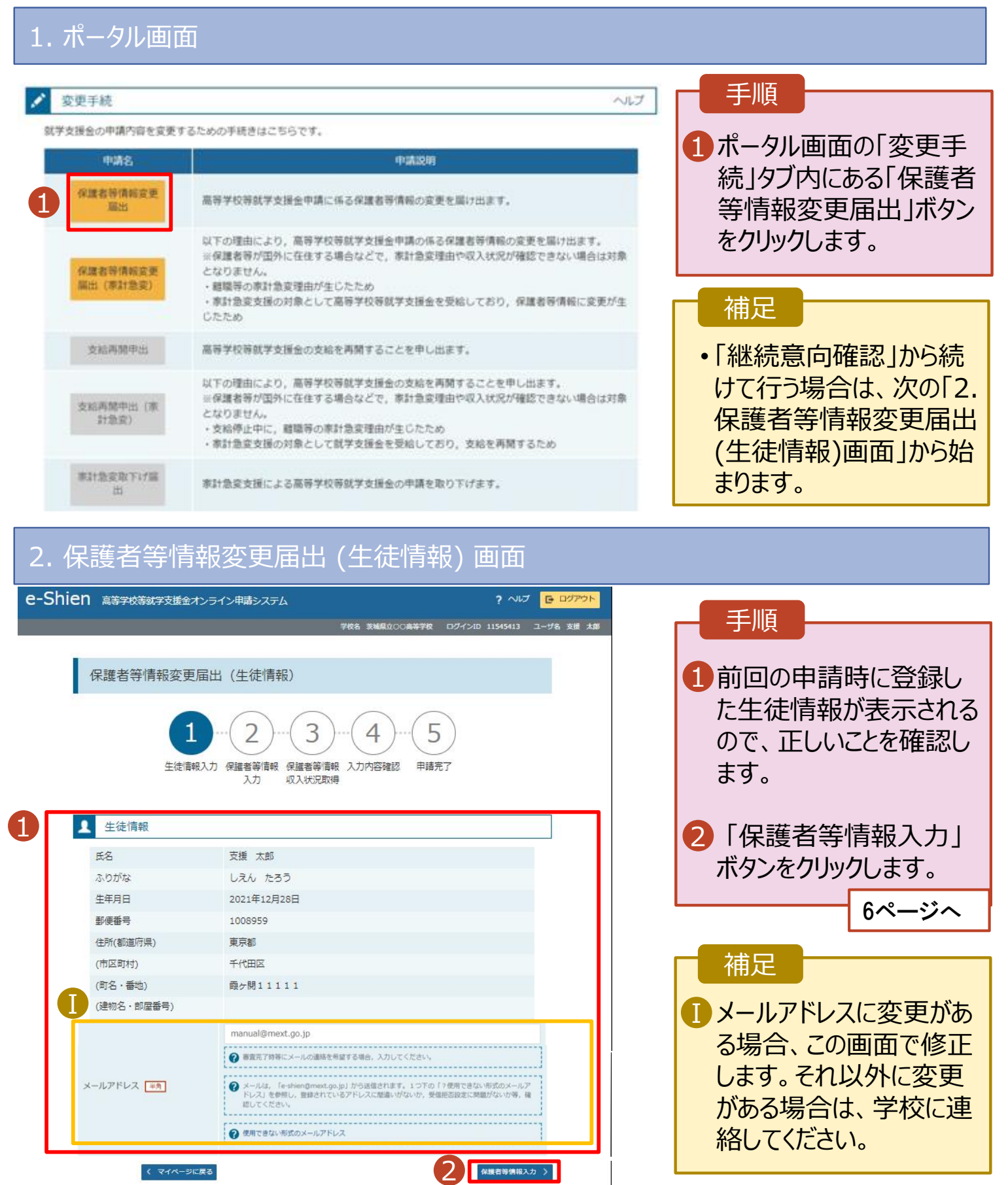

### 3. 保護者等情報変更届出登録画面(1/8)

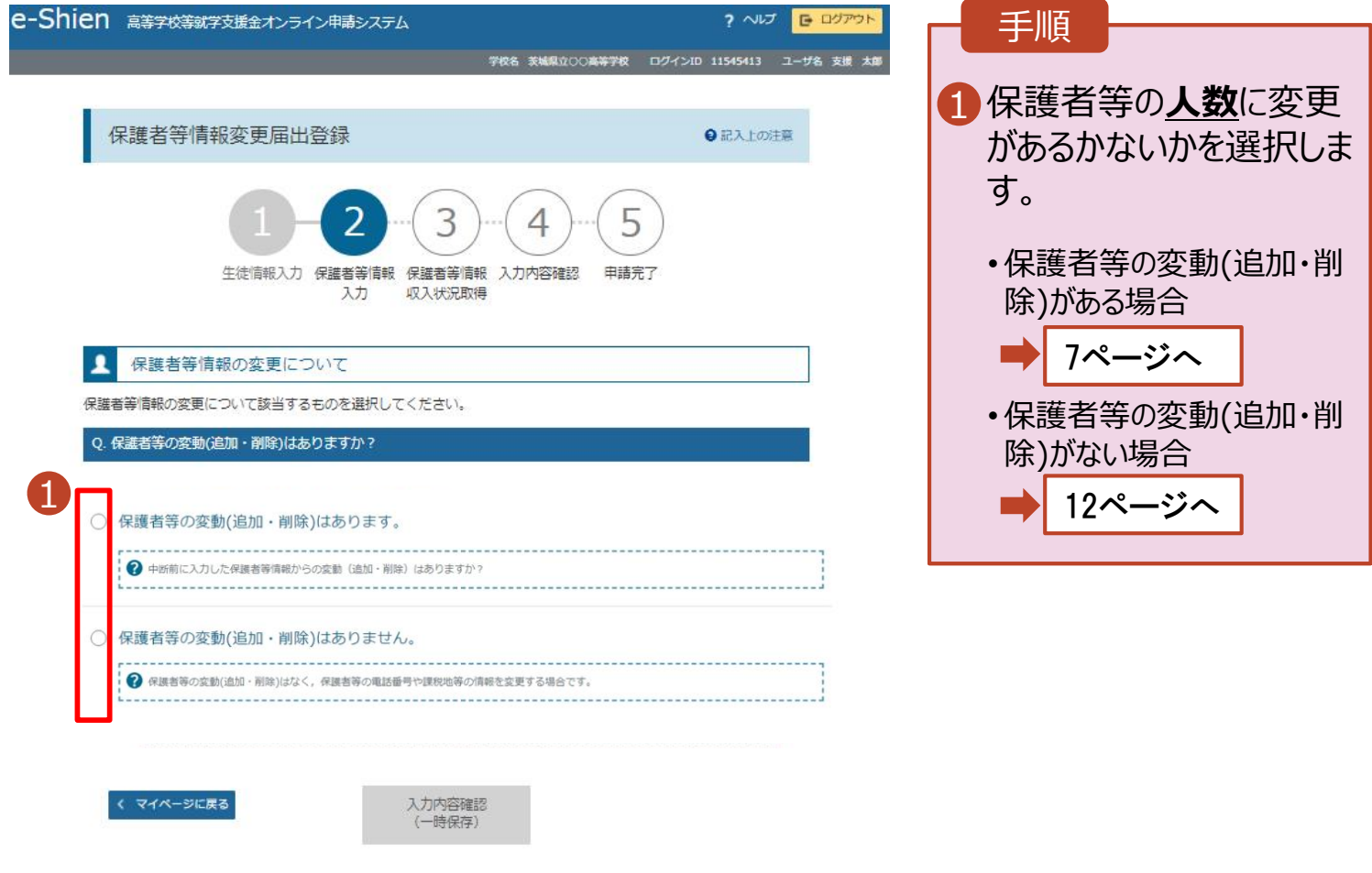

Copyright (C) Ministry of Education, Culture, Sports, Science and Technolo

保護者等の**変動(追加・削除)がある**場合の手順は以下のとおりです。

#### 3. 保護者等情報変更届出登録画面(2/8)

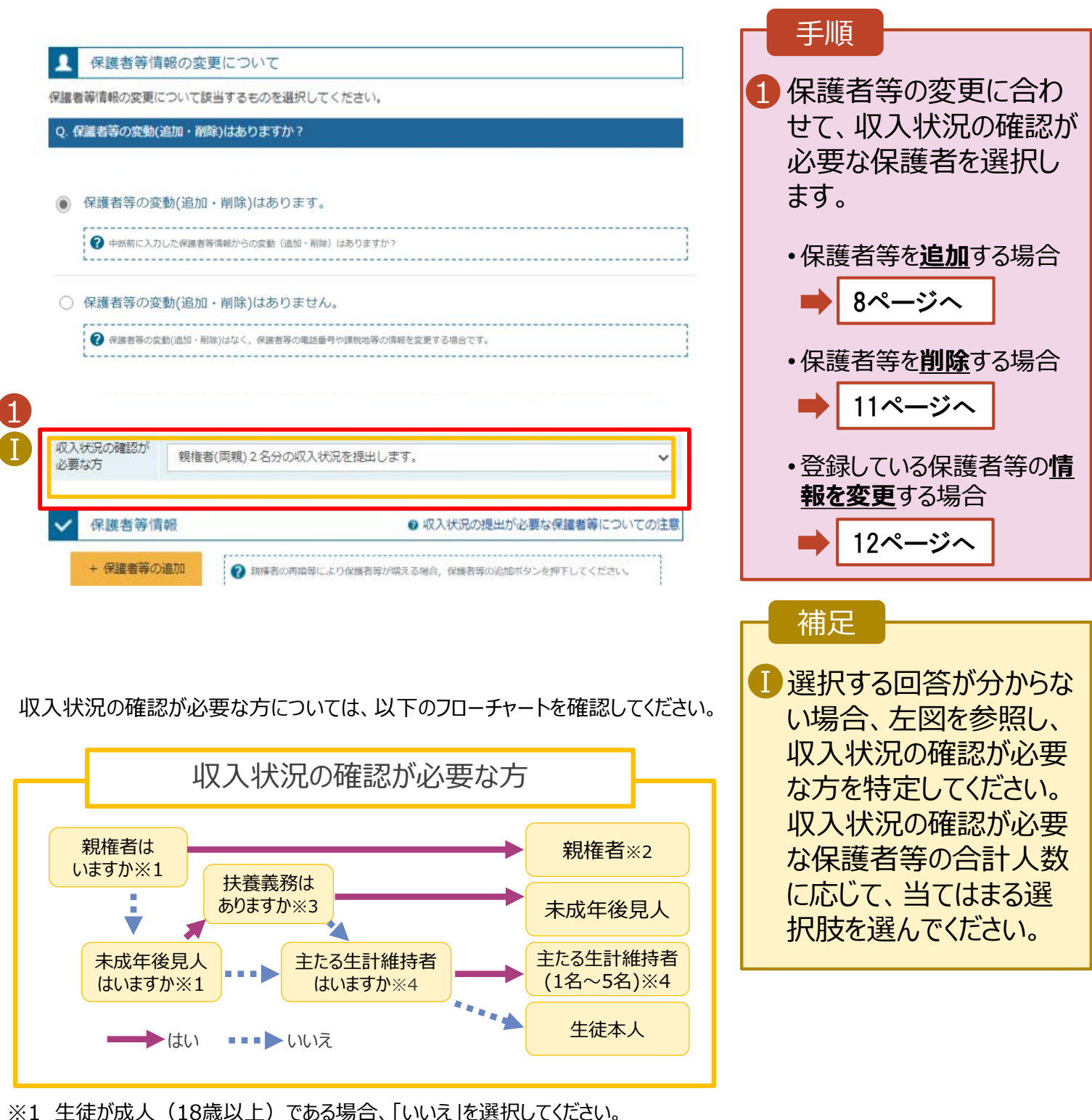

- ※1 生徒が成人(18歳以上)である場合、「いいえ」を選択してください。
- ※2 次の場合、該当する親権者の個人番号カード(写)等の提出が不要となる場合があります。 ・ドメスティック・バイオレンス等のやむを得ない理由により提出が困難な場合 ・今までに一度も日本国内に住所を有したことがないため個人番号の指定を受けていない場合 等 詳細は、学校に御相談ください。
- ※3 親権者が存在せず、未成年後見人が選任されており、その者が生徒についての 扶養義務がある場合に「はい」を選択します。
- ※4 生徒が成人(18歳以上)であり、入学時に未成年であった場合は、未成年時 の親権者が「主たる生計維持者」に該当します。

保護者等を**追加**する場合の手順は以下のとおりです。

#### 3. 保護者等情報変更届出登録画面(3/8)

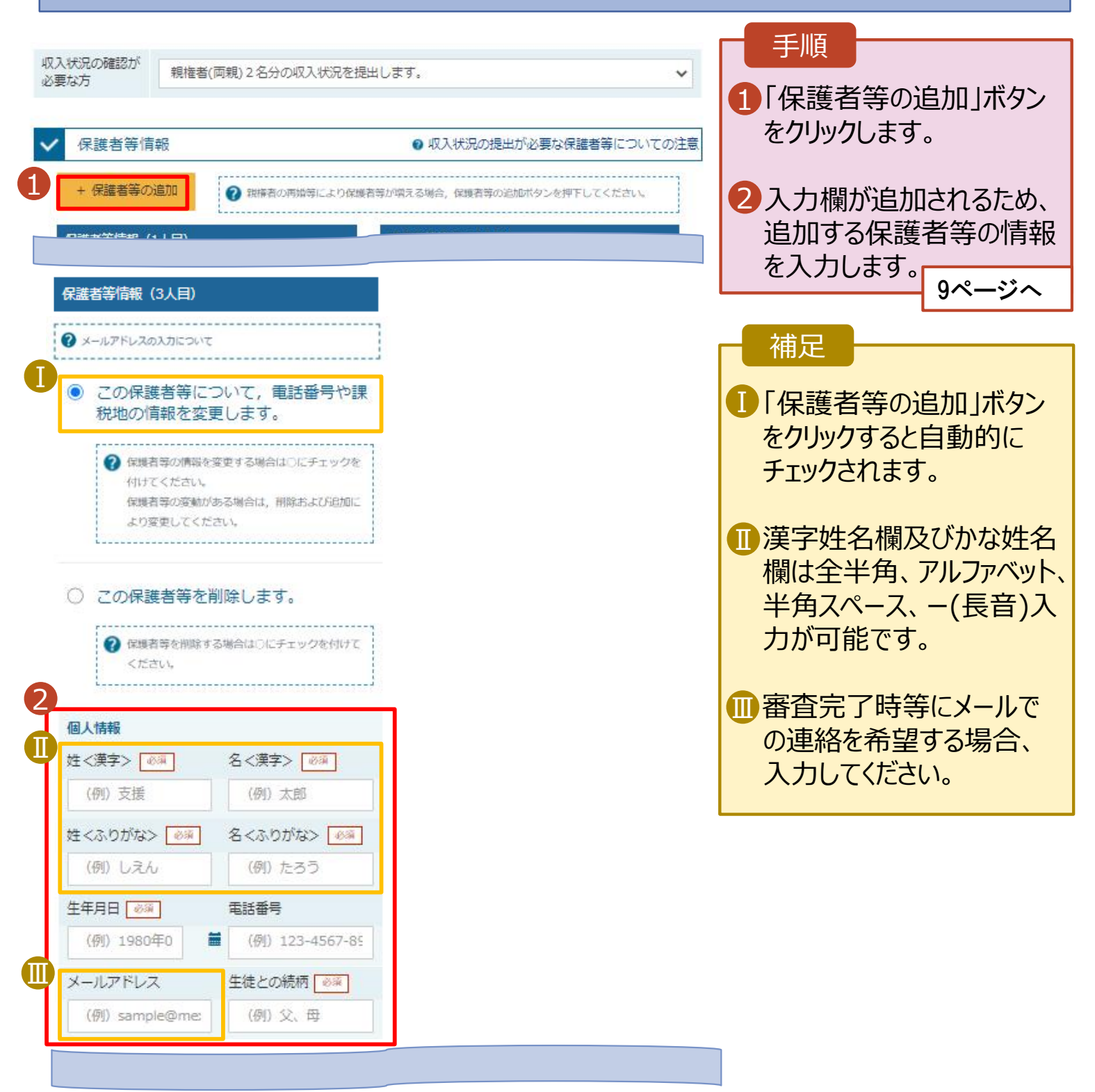

保護者等を**追加**する場合の手順は以下のとおりです。

#### 3. 保護者等情報変更届出登録画面(4/8)

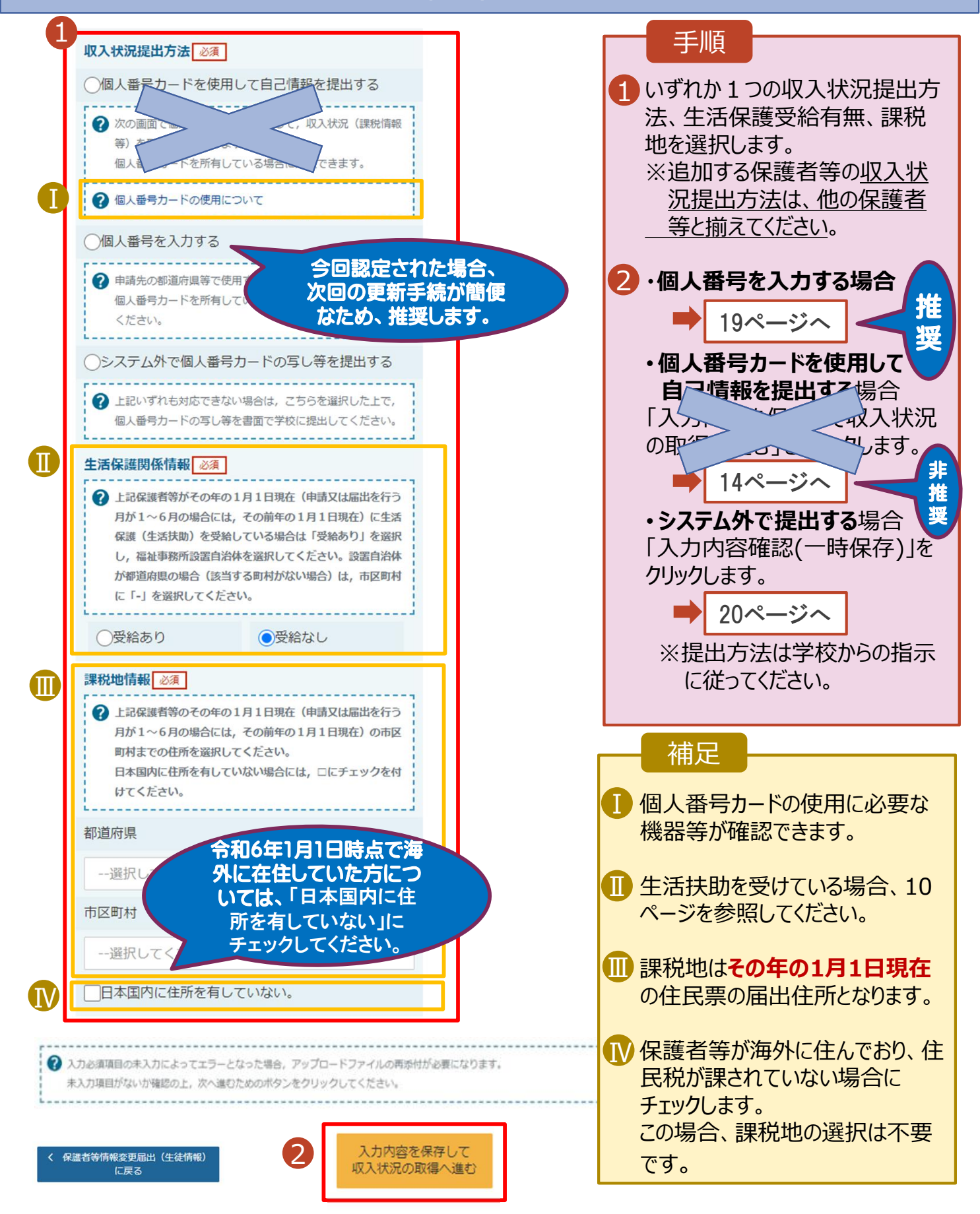

#### **生活保護(生活扶助)を受給している**場合の入力方法は以下のとおりです。

#### 3. 保護者等情報変更届出登録画面(5/8)

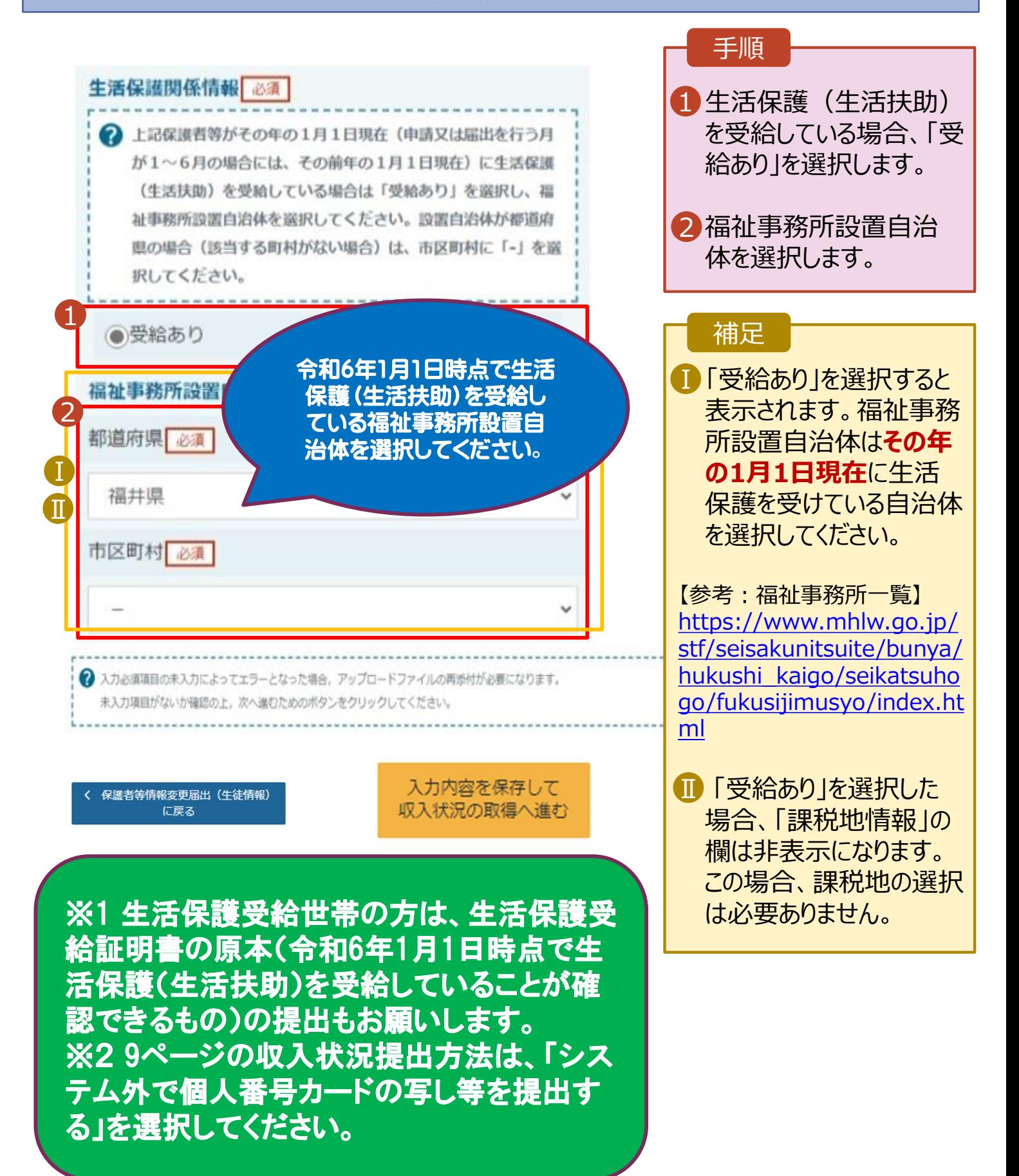

保護者等を**削除**する場合の手順は以下のとおりです。

#### 3. 保護者等情報変更届出登録画面(6/8)

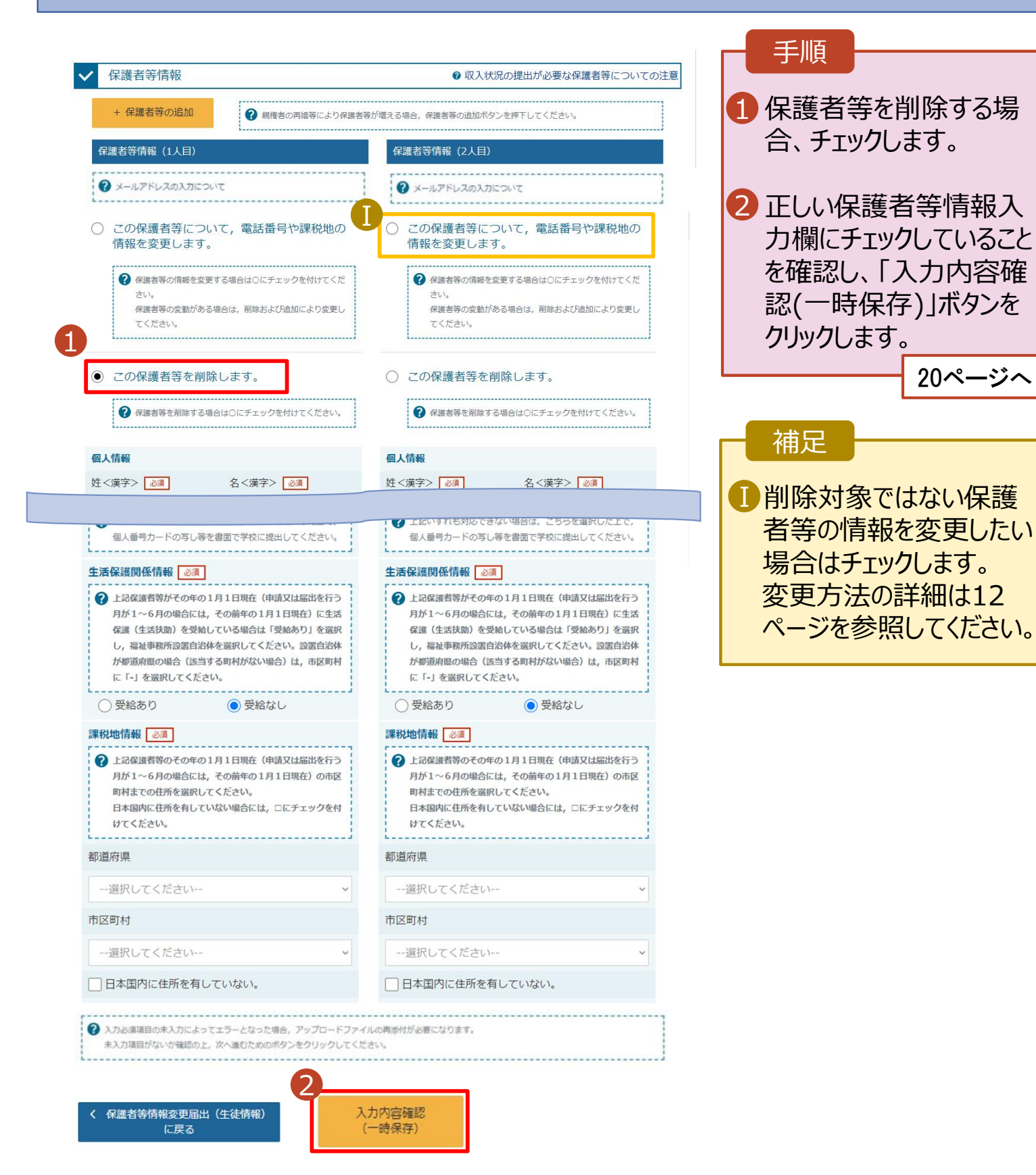

20ページへ

保護者等の連絡先や課税地等の**情報を変更**する場合の手順は以下のとおりです。

一定加去

13ページへ

### 3. 保護者等情報変更届出登録画面(7/8)

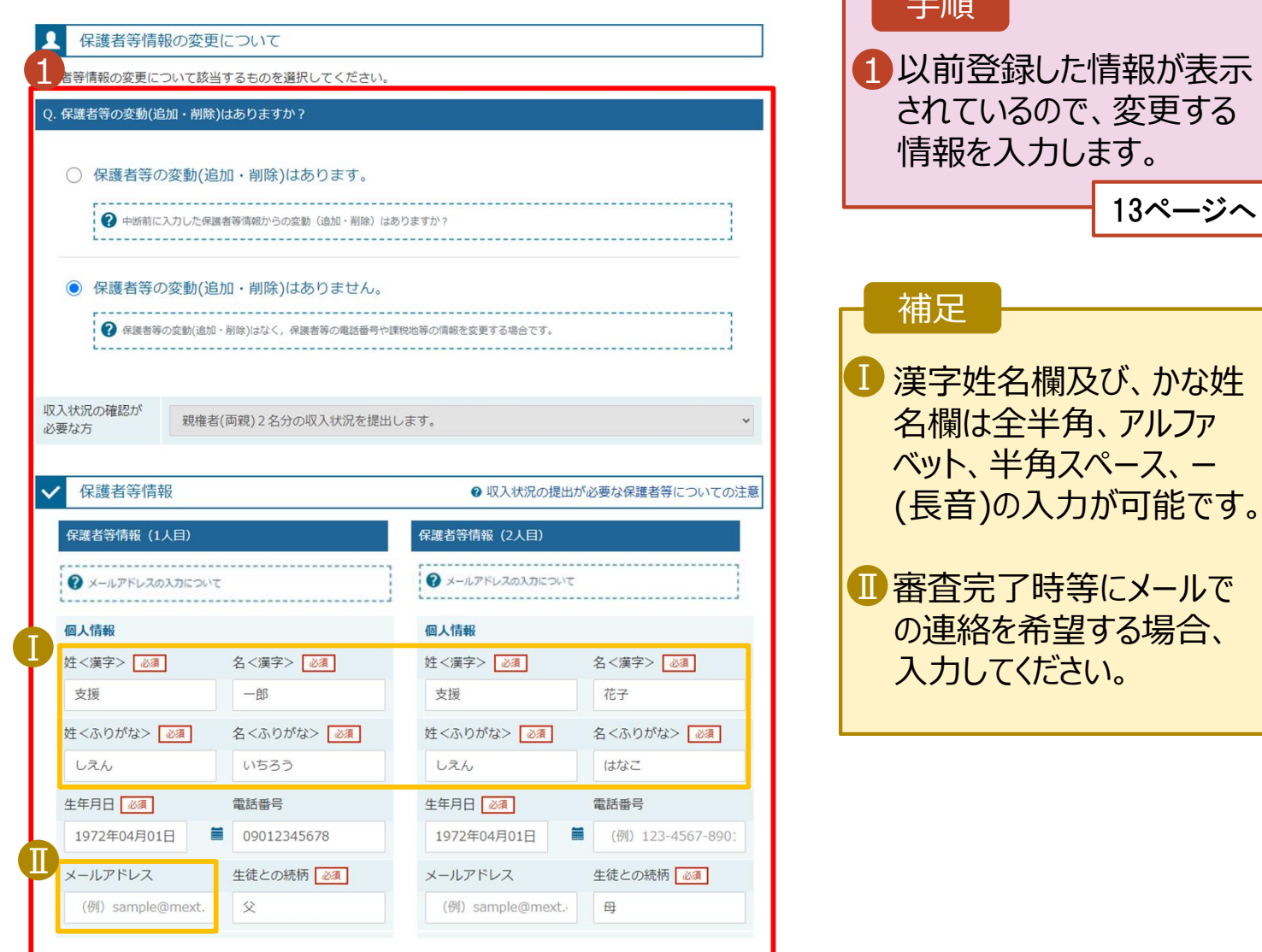

12

保護者等の連絡先や課税地等の**情報を変更**する場合の手順は以下のとおりです。

#### 3. 保護者等情報変更届出登録画面(8/8)

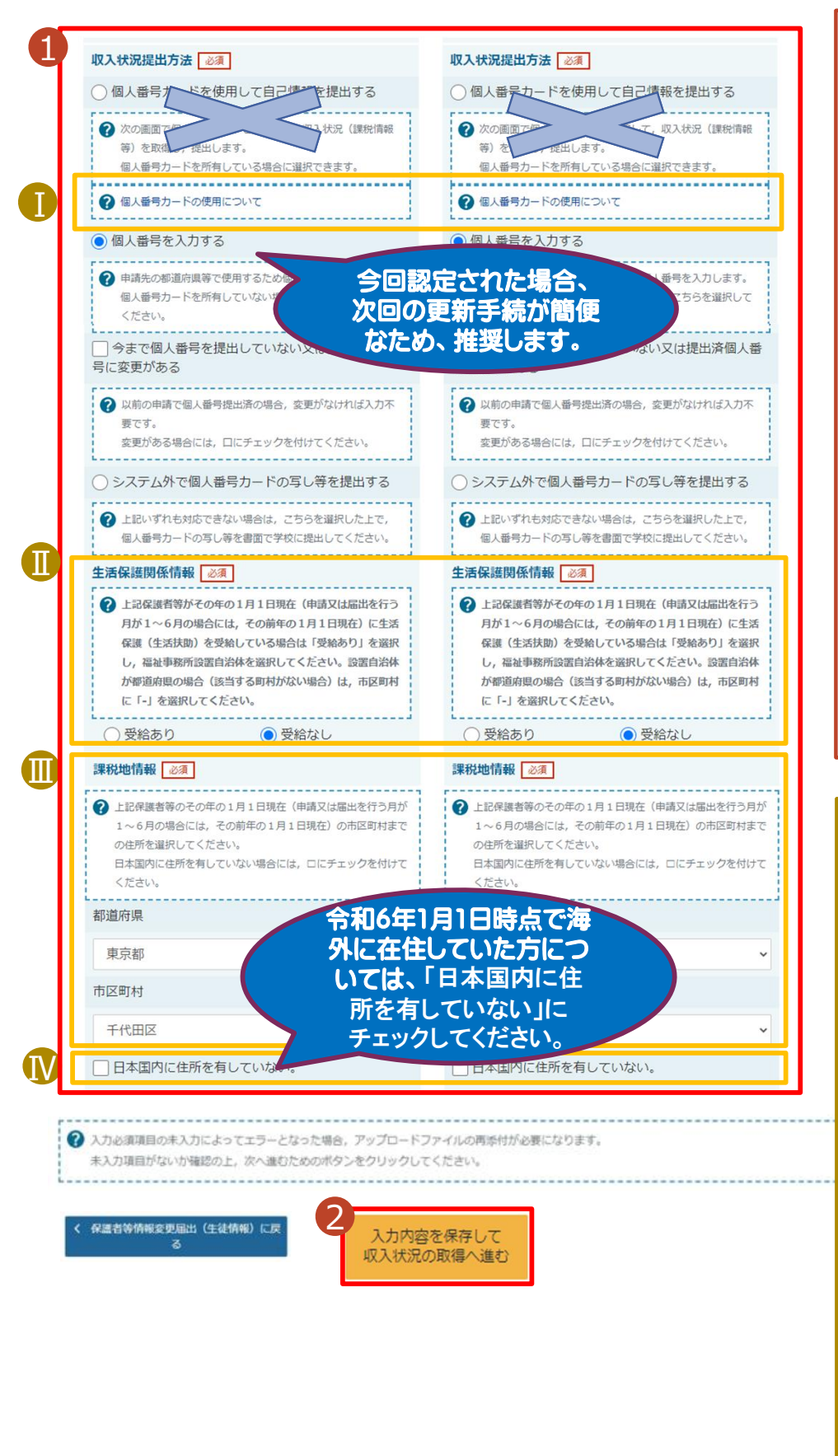

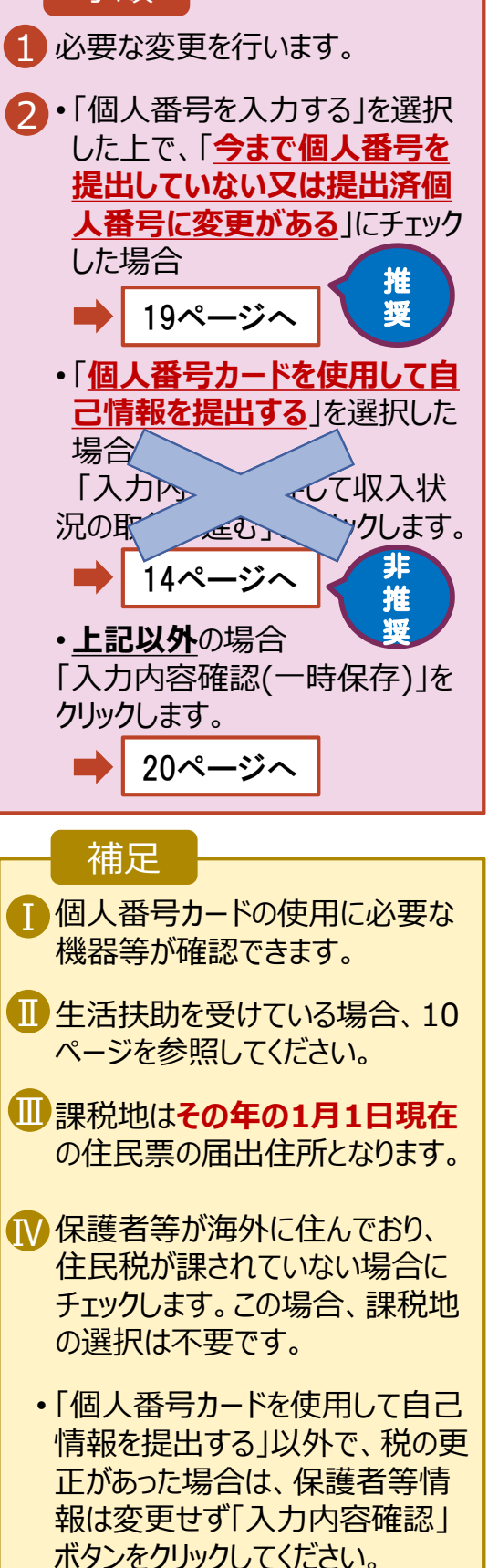

手順

#### 2. 操作説明 2-2. 保護者等情報の変更の届出をする **、番号カードを使用して自己情報を提出する**場合の手順は以下のとおりです。 者等情報変更届出 (収入状況取得) 画面(1/9) 非推奨 手順 保護者 姿更届出 (収入状況取得) (P19の「個人番号を 入力する」を推奨) 1 届出日をカレンダーから選 3  $(4)$ 5 択します。 保護者等情報 保護者等情報 入力内容確認 申請完了 2024年7月1日 2個人番号カードをスマート と指定してください。 A 申請情報 フォン又はICカードリーダラ Ⅰ 1 2022年01月07日 イタにかざし、「個人番号 届出日 ◆ 本届出を提出する日を入力してください。 カード事前チェック」ボタンを 再婚等の事由が発生した日を入力してください。 クリックします。 Q 収入状況取得 15ページへ 個人番号カードを使用して自己情報を提出する保護者等について を取得します。 Ⅱ <br>保護者等情報 (1人目) 保護者 (目) **姓<漢字>** 支援 **姓<漢字** 支援 補足 名<漢字> 太朗 名<灌字> 花子 課税所得額(課税標進額) 理税所得額 (理税標) ■ 支給再開申出の場合は、 市町村民税調整控除額 市町村民税調整控除額 「申出日」と表示されます。 所得割額<道府県民税> 所得割額<道府県民税> ■ 自己情報の取得が必要な 扶養控除情報 (特定) 保護者等が表示されます。 扶養控除情報 (老人) 扶養控除情報 (老人) •事前に端末 (パソコン、ス 16歳未満扶養者数 16歳未満扶養者数 マートフォン等)にマイナ 本人該当区分 (同一生計配 本人該当区分 (同一生計配 **偶者**) **偶老)** ポータルアプリをインストール 本人該当区分 (控除対象障 本人該当区分 (控除対象障 害者) 害者) する必要があります。 本人該当区分 (控除対象寡 本人該当区分 (控除対象寡 婦·ひとり親) 婦·ひとり親) 牛活扶助有無 牛活扶助有無 2 個人番号カード事前 マイナポータルから 個人番号カード事前 マイナポータルから 自己情報を取得する チェック チェック 自己情報を取得する ?パスワードを連続で間違えるとロックされるのでご注意くださ ? パスワードを連続で間違えるとロックされるのでご注意くださ  $U$ ※ロック解除には市区町村の窓口で手続が必要となります。 ※ロック解除には市区町村の窓口で手続が必要となります。 ---------------------------------------------------------? 情報が取得できない場合 ?情報が取得できない場合 ? 操作中に前の画面に戻る場合 ? 操作中に前の画面に戻る場合 保護者等情報変更届出 (保護者等情<br>報) に戻る 入力内容確認 (一時保存)

#### **、番号カードを使用して自己情報を提出する**場合の手順は以下のとおりです。

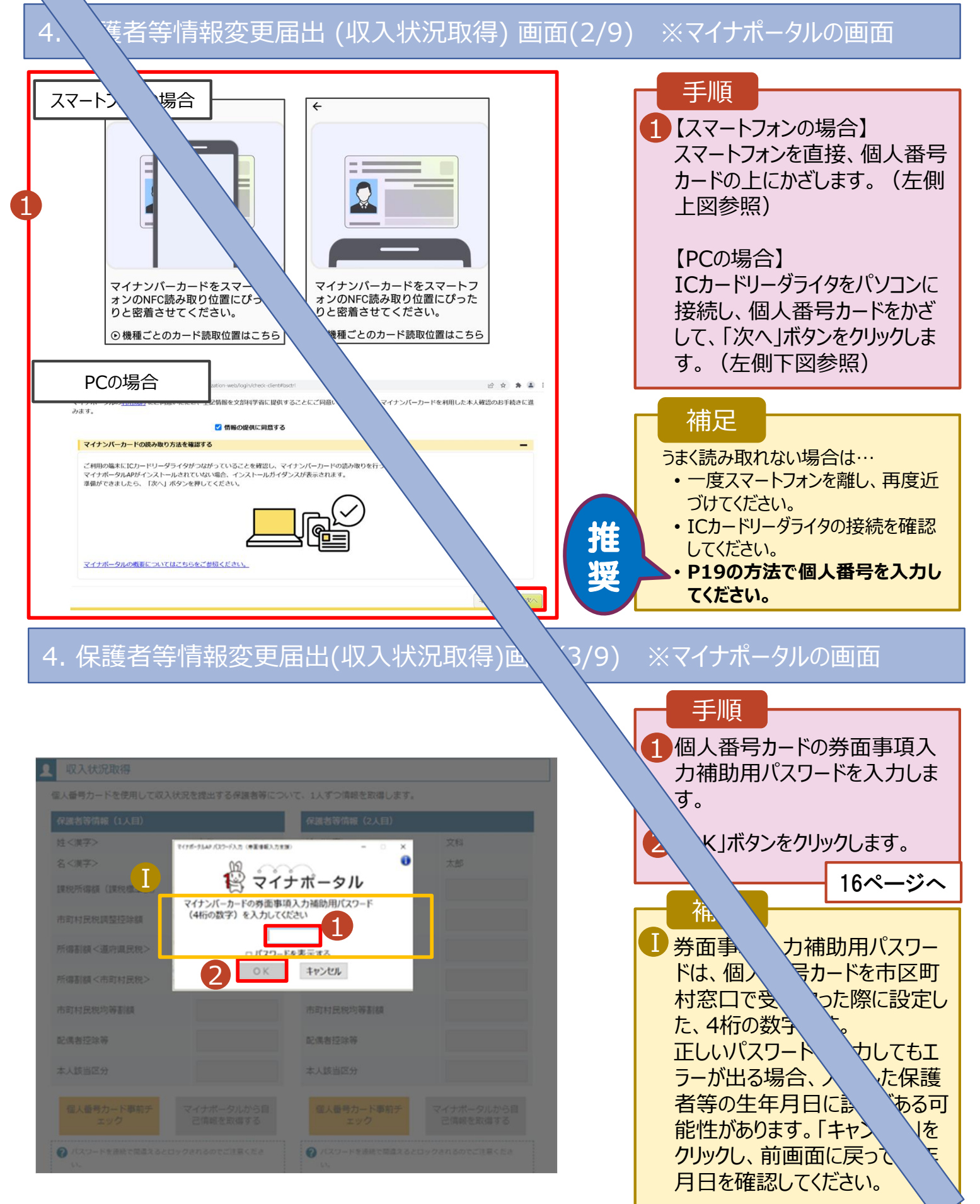

#### **、番号カードを使用して自己情報を提出する**場合の手順は以下のとおりです。

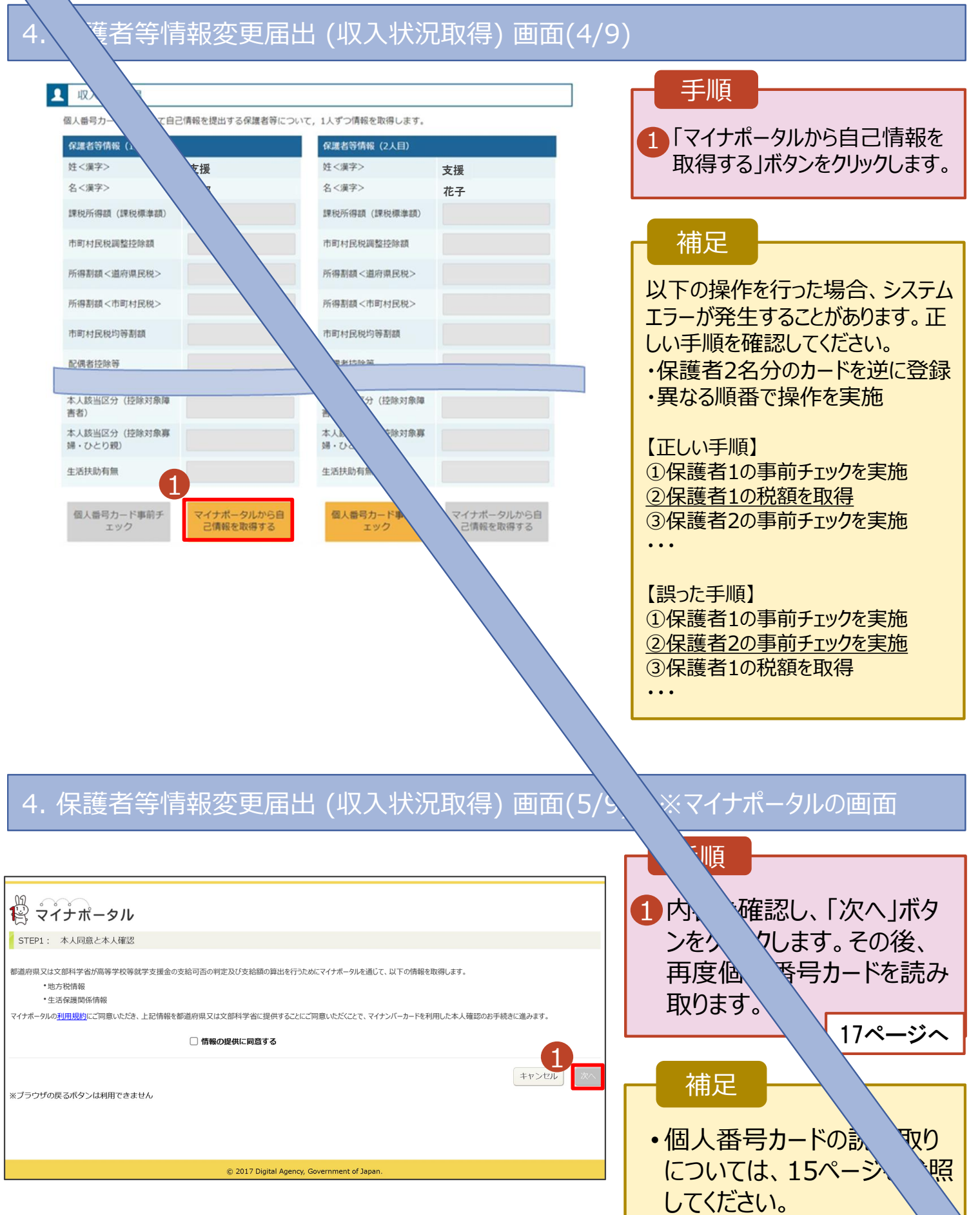

#### **個人番号カードを使用して自己情報を提出する**場合の手順は以下のとおりです。

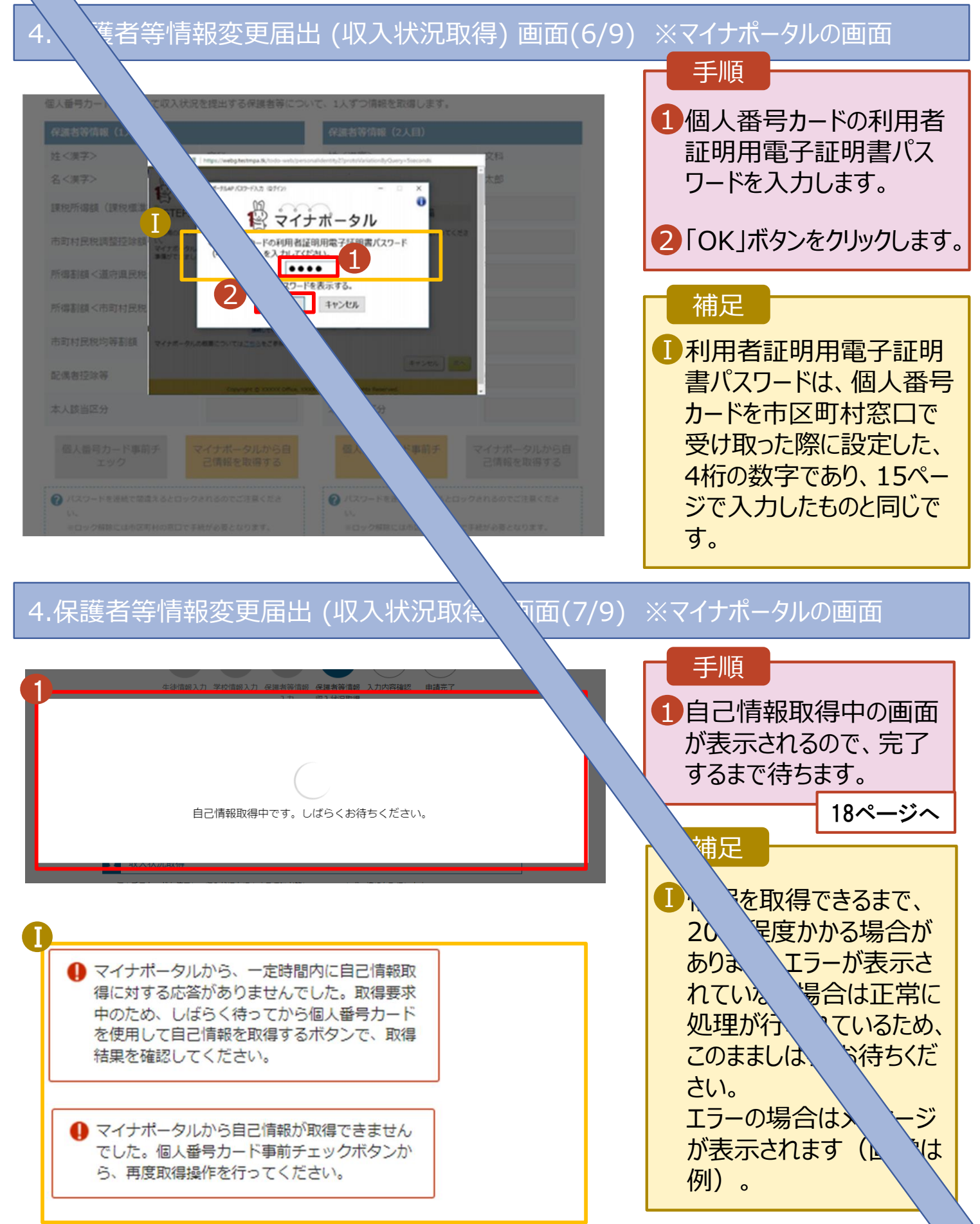

#### **、番号カードを使用して自己情報を提出する**場合の手順は以下のとおりです。

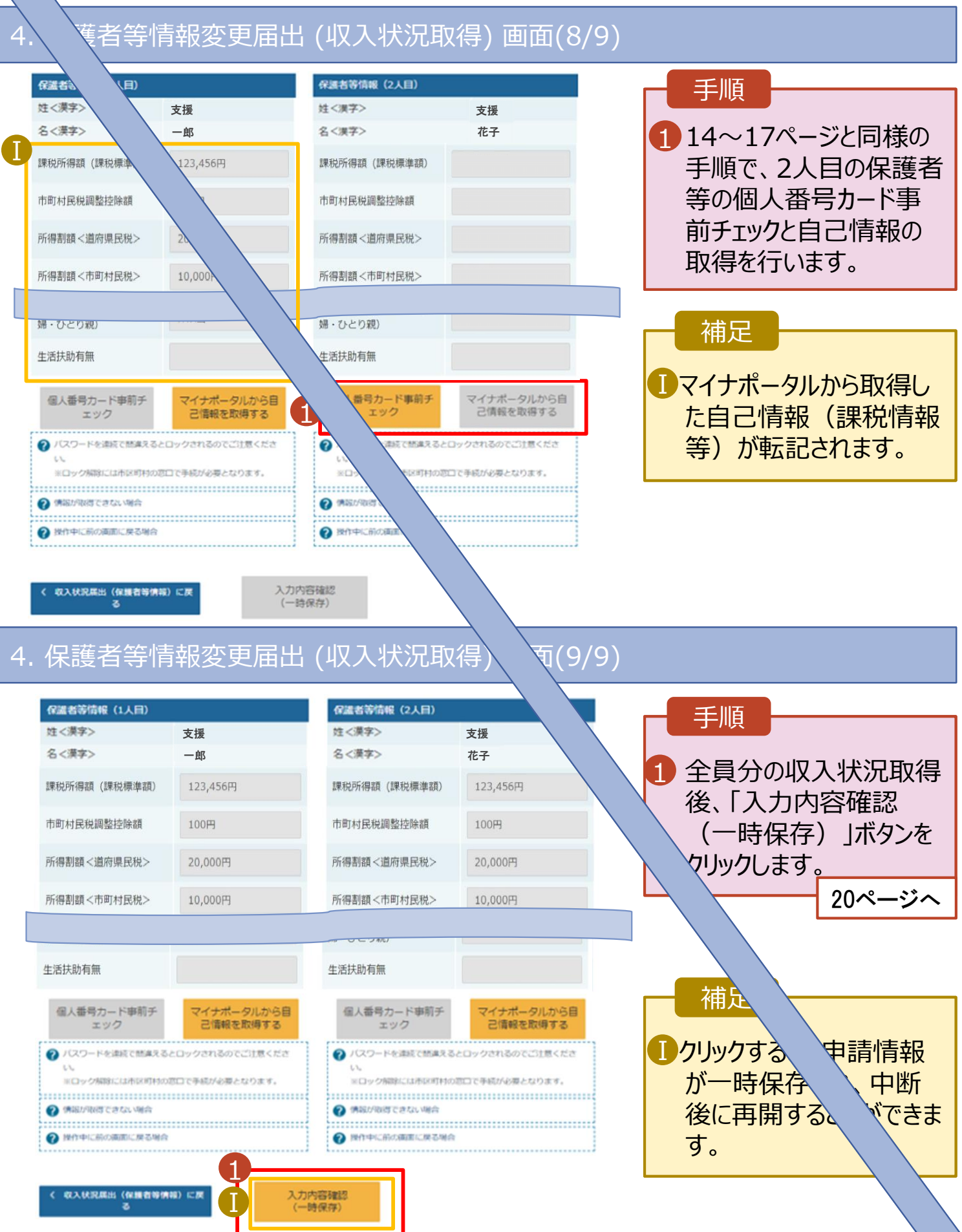

#### **個人番号を入力する**場合で、 **今回初めて個人番号を提出するか、提出済の個人番号に 変更がある場合**の手順は以下のとおりです。

5. 保護者等情報変更届出登録画面

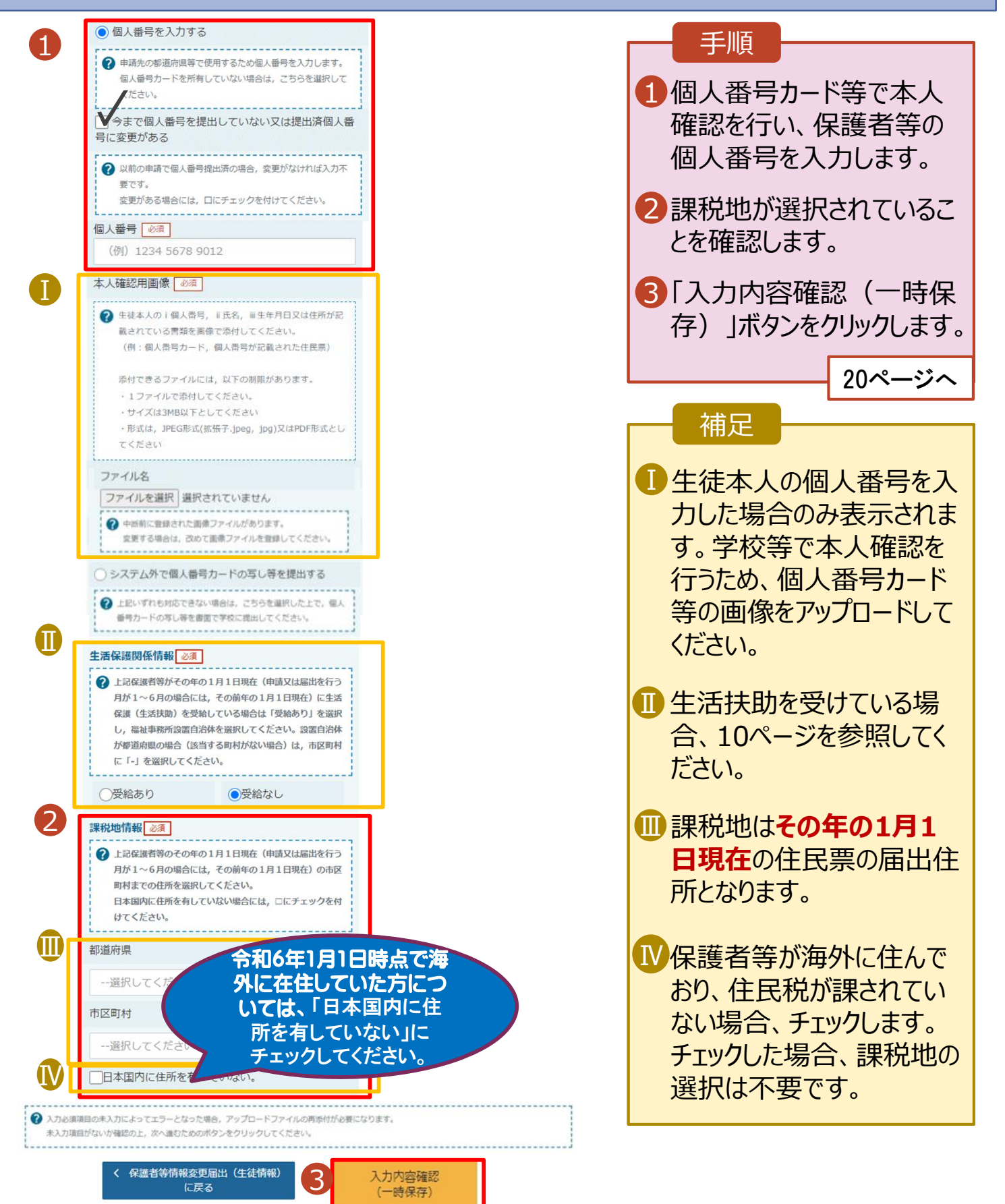

### 6. 保護者等情報変更届出登録確認画面

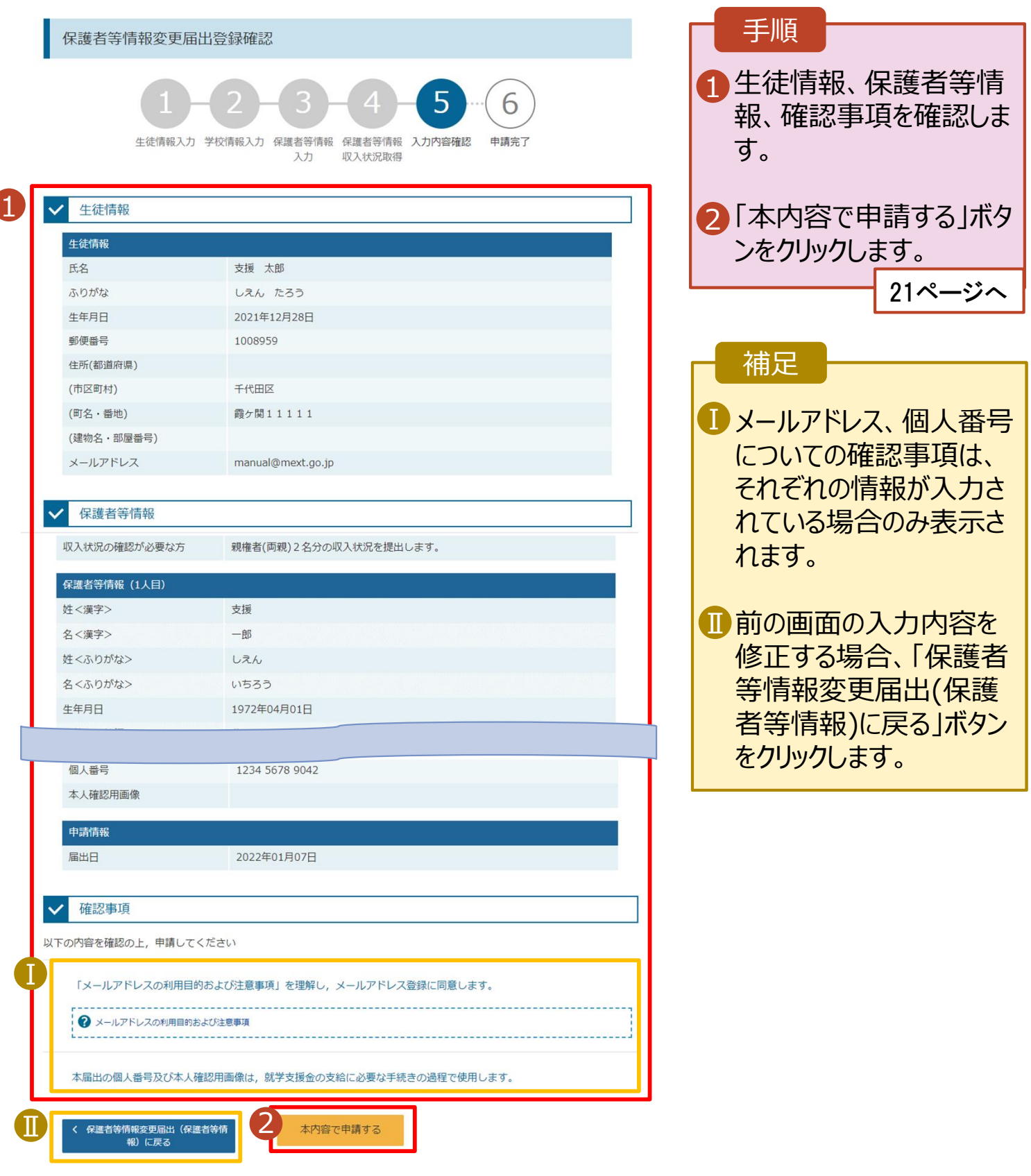

#### 7. 保護者等情報変更届出結果画面

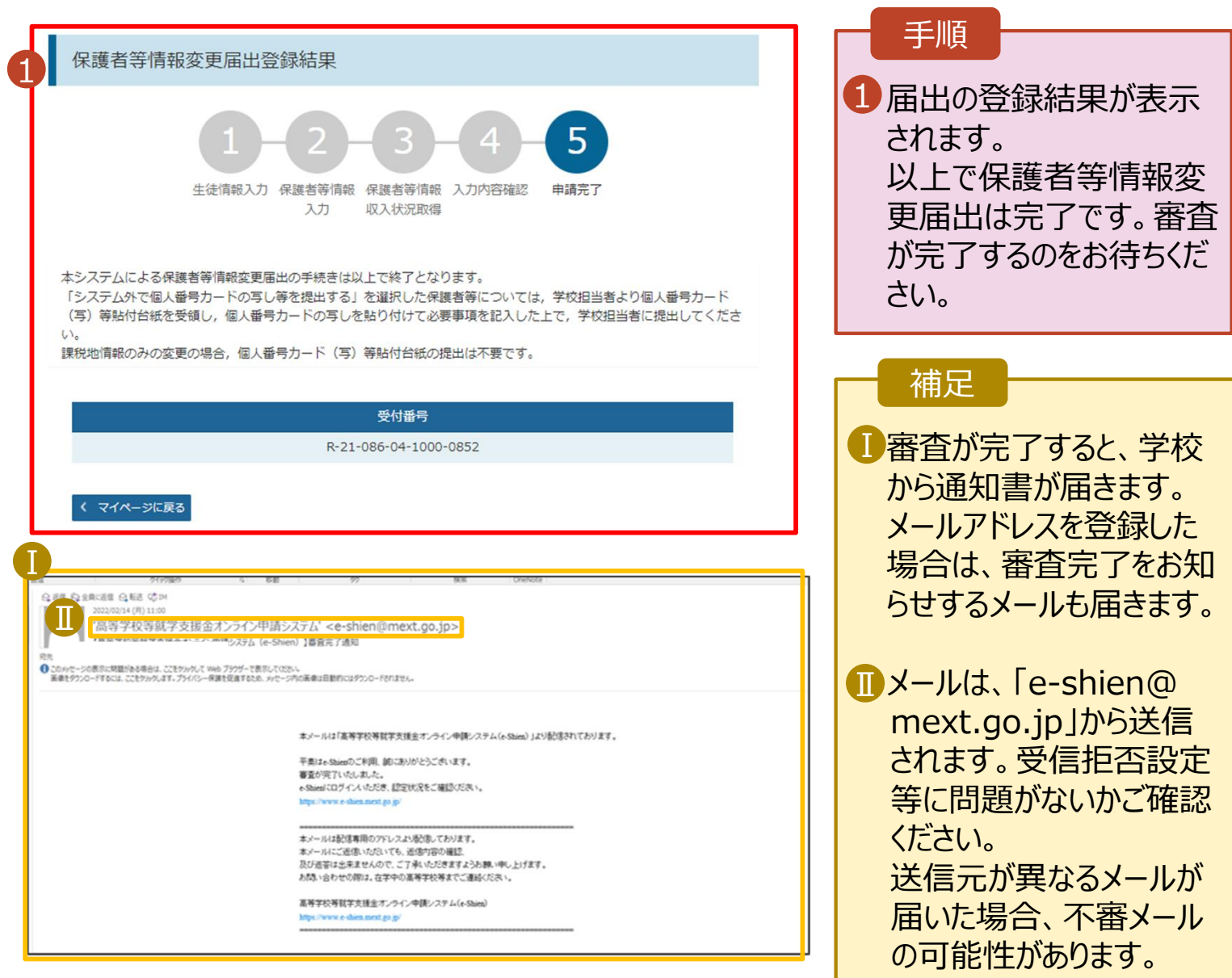

判断に迷う場合は学校 に問い合わせてください。

### 8. ポータル画面

#### 2 認定状況

意向登録状況、及び、毎年度の受給資格の認定状況をご確認いただけます。

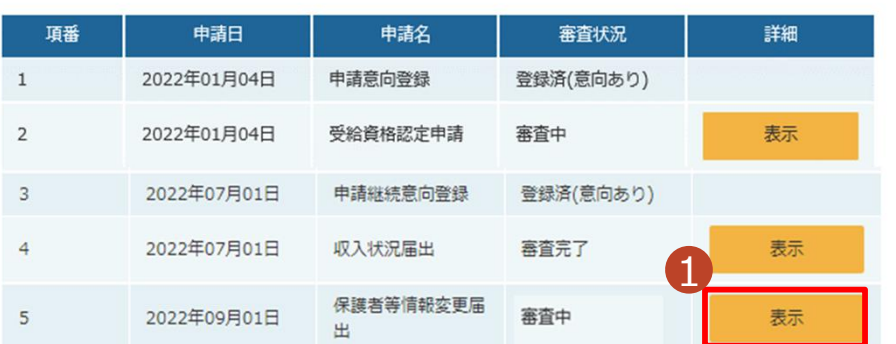

#### 手順

1 審査状況、審査結果、 申請内容を確認する場 合は、「表示」ボタンをク リックします。